- 一、申請學分抵免前,請先詳閱本校[「辦理學生抵免科目學分及抵免後修課處理](https://linuxweb.tcust.edu.tw/files/sec/Law/10300000050.doc) [辦法](https://linuxweb.tcust.edu.tw/files/sec/Law/10300000050.doc) 」。
- 二、學分抵免一律須備妥【成績證明】、【課程綱要】,如因特殊原因無法提供課 程綱要者,請另外檢具相關證明,且將證明上傳。(請參閱學分抵免操作說明 步驟)
- 三、上傳相關佐證資料:成績證明、課程綱要,上傳的檔案必須為 pdf 檔。每一 個檔案最大不可超過 6MB。
- 四、學分抵免審查作業期間,如有狀況,系統發送通知信一律以【學校的 EMAIL 信箱】為主,請不定期查看信箱,以免錯失時程,無法補救,而權益受損。
- 五、抵免申請流程:

學生申請→系所中心審查→教務組彙整→學分抵免會議審議→教務組確認

如有疑問,請主動洽詢教務組

03-8572158 分機 2314

一、慈濟科技大學學生資訊系統→教務處→註冊組→學分抵免作業→學分抵免申

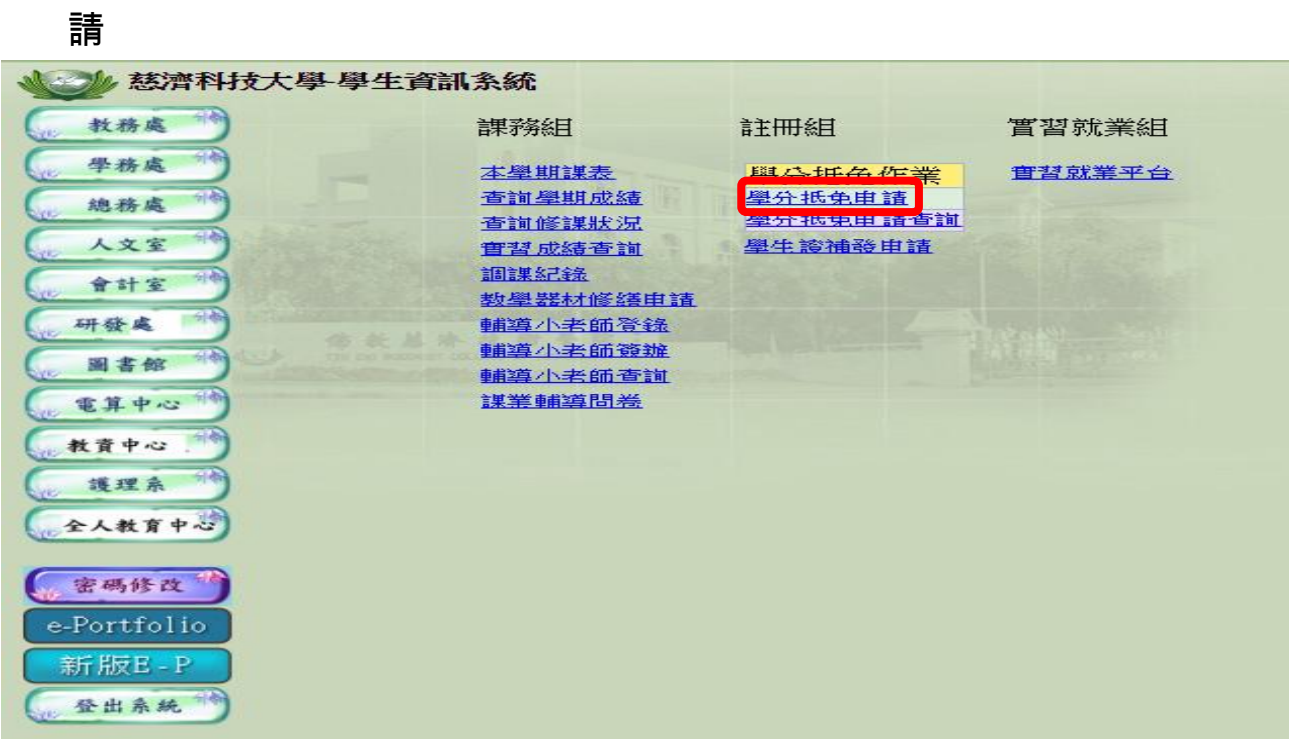

二、選擇要抵免的【當學期】→年級、學期、選必修→查詢課程→選擇要抵免的 課程→抵免

※※若一次申請多門課抵免,可以逐門點選

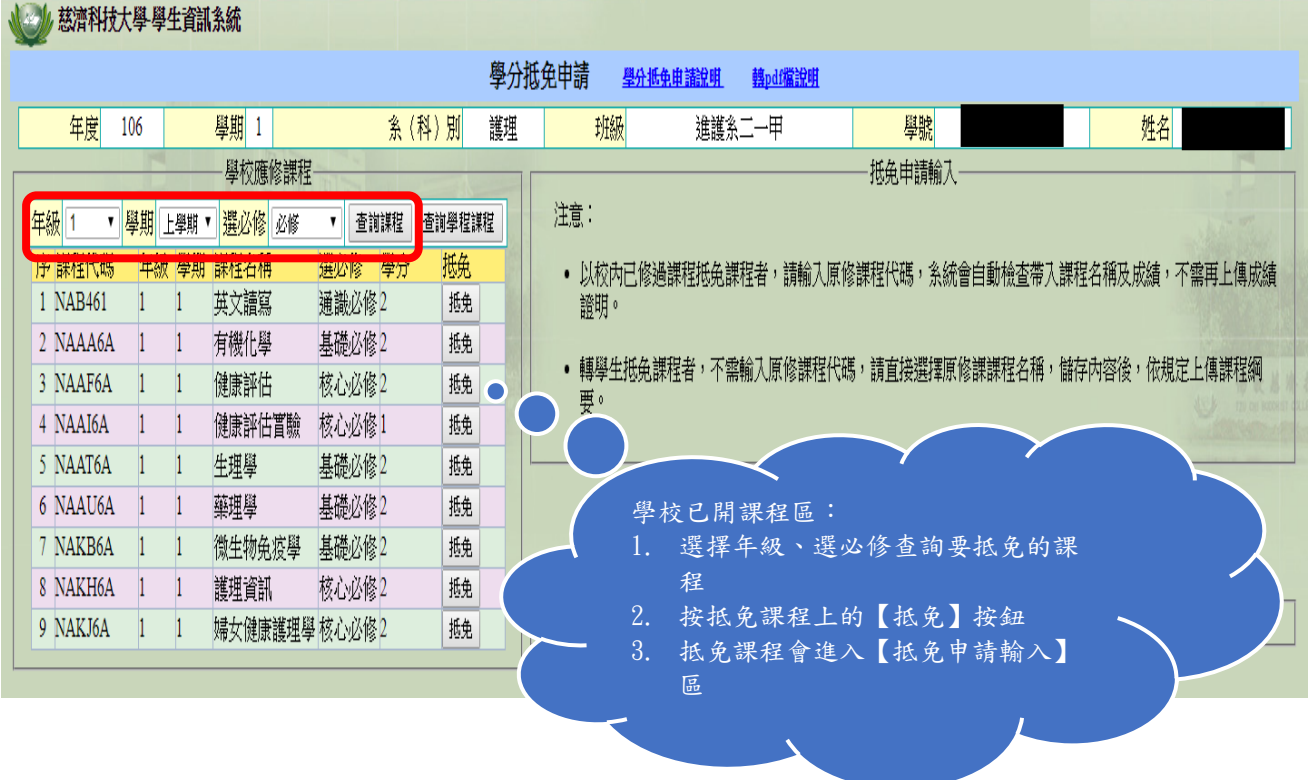

三、抵免申請輸入→原修課程名稱(成績單上所顯示的科目名稱)→學分→時數 →成績→儲存內容

### ※進修部、進修學院【無】學程抵專選,所以【不用打勾】

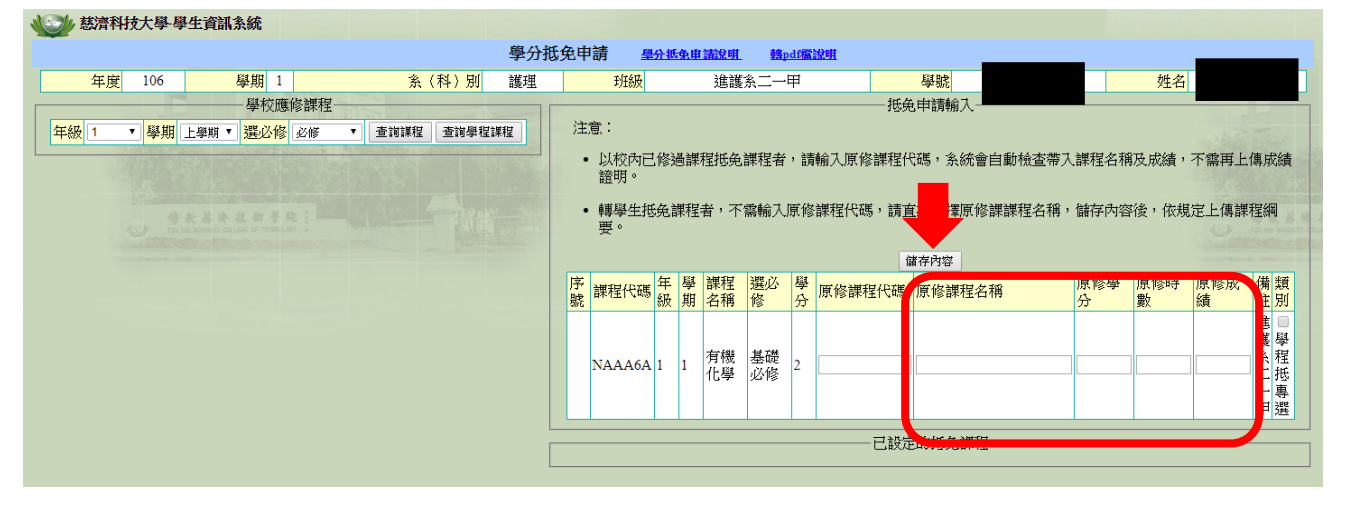

#### 四、已完成設定要抵免的課程會顯示在畫面的右下方

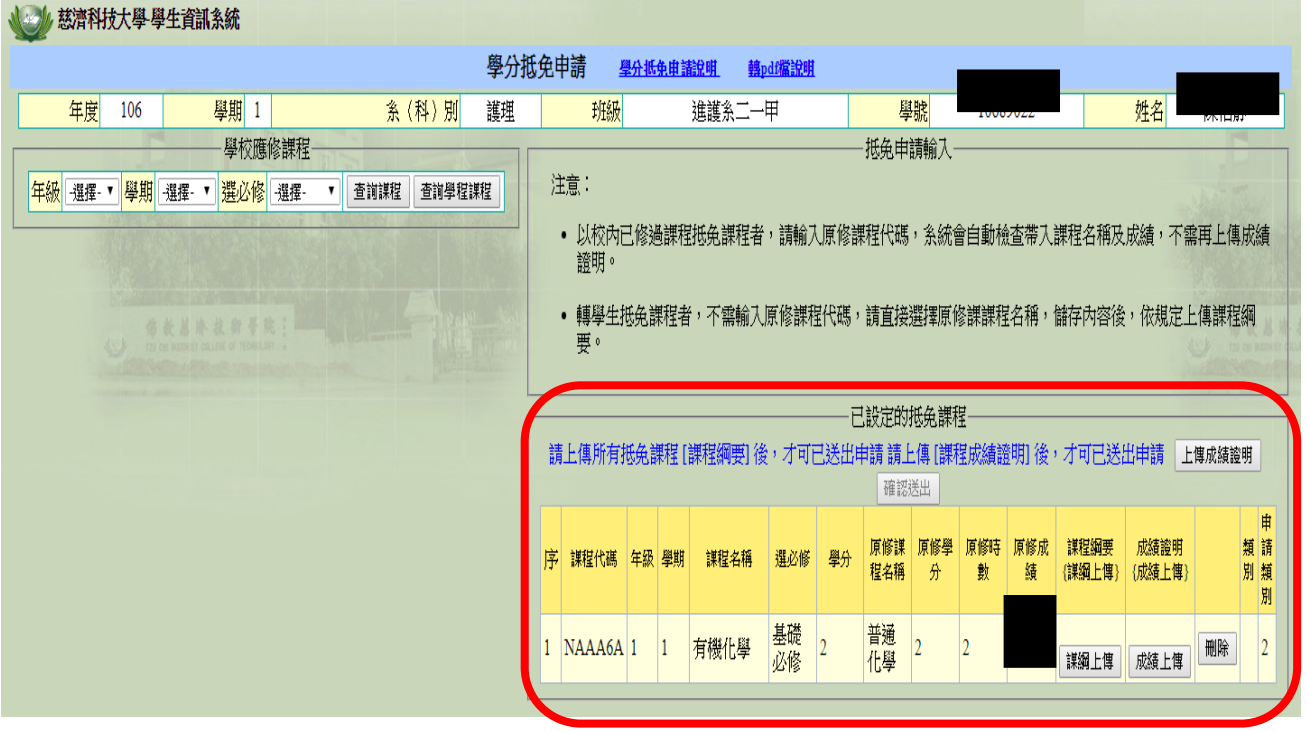

接下來,準備上傳課程綱要

請先將課程綱要掃描成電子檔

五、依課程,分門上傳課程綱要→點選【課綱上傳】按鈕→會出現畫面左側小視 窗→選擇檔案(該門課的課綱電子檔存放位置)→確認上傳

#### ↓24 慈濟科技大學學生資訊系統 學分抵免申請 學光性生活說明 轉函檔說明 年度 106 學期 1 系 (科) 別 護理 班級 進護系二一甲 學校應修課程 【課綱上傳】會跳出上傳檔 注意: 年級 選擇 ▼ 學期 選擇 ▼ 選必修 選擇 ▼ 查询課程 查询學程課程 • 以校內已修過課程抵免課 案的視窗(請注意:網頁是 證明。 否有封鎖彈出視窗功能,若 ● 慈濟科技大學--學生資訊系統 - Google ... - □ <mark>×</mark> 「<br>程者,不需 ■ 安全 | https://linuxweb.tcust.edu.tw/stweb/tad/tadre/.. 有請設定排除或取消封鎖) ● / 慈濟科技大學學生資訊系統 E [課程綱要] 後, 才可已送出 課程綱要 檔案上傳作業 確認 選擇檔案 未選擇任何檔案 確認上傳 關閉作業 類請類 期 課程名稱 選必修 學分 閉 藥理 2 2 基礎  $\vert$ <sub>2</sub> 藥理學 課題上傳 成績上傳 | 刷除 |  $\vert$ 2 必修 生理 2 2 基礎  $\vert$ <sub>2</sub> 生理學 課題上傳 成績上傳 刪除  $\vert$ <sub>2</sub> 必修 NAAA6A 1 1 有機化學 基礎 有機<br>化學 2 2  $\vert$ <sub>2</sub>

#### 六、上傳成功會跳出小視窗→上傳完成→確定

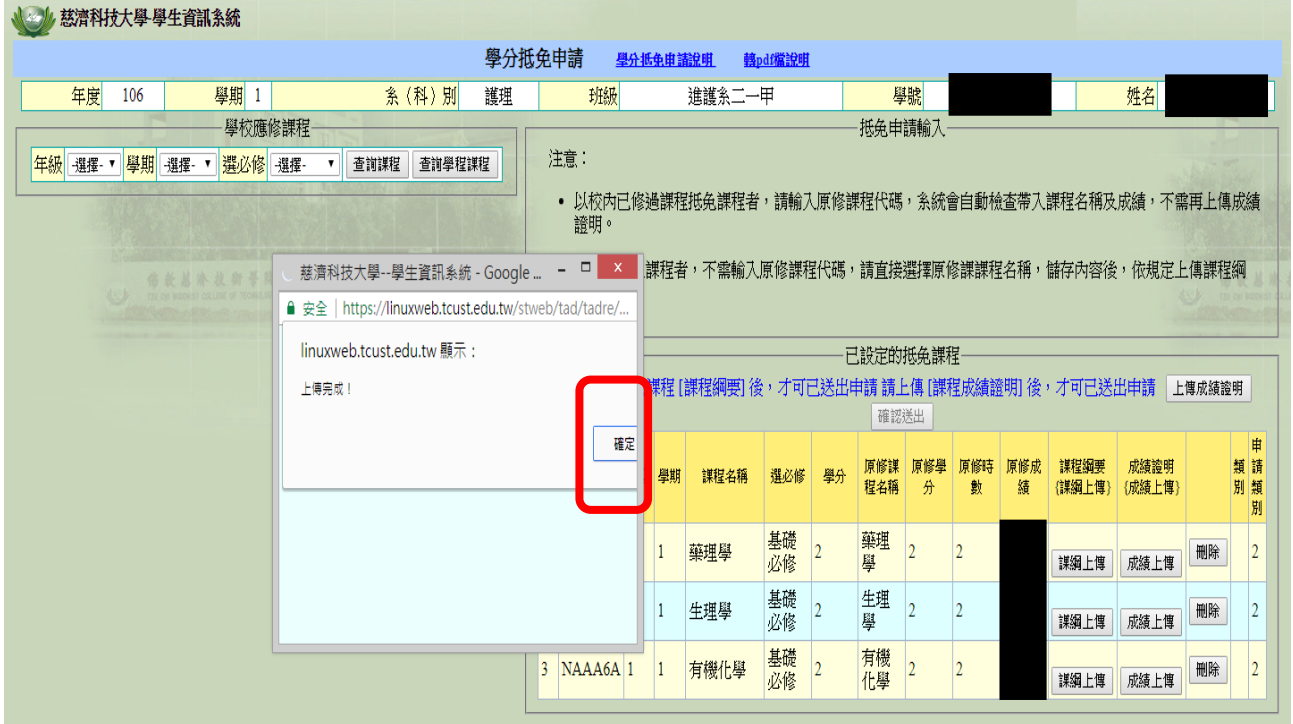

七、課程綱要小視窗中間會顯示上傳成功的藍色檔案→關閉作業

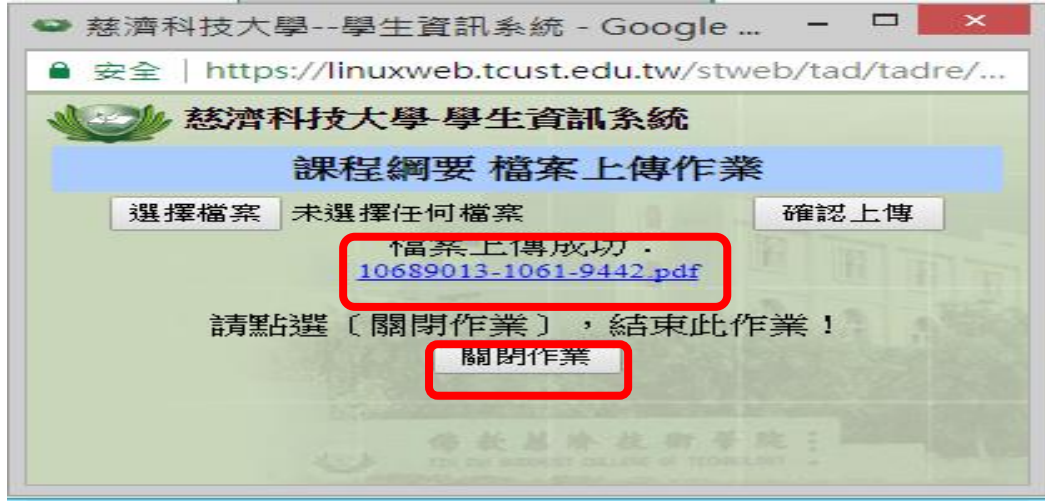

## 接下來,準備上傳成績證明

# 請先將【成績證明】掃描成電子檔

 $\mathcal{N}$  of a consequent the contraction of

#### 八、點選【成績上傳】

#### ※成績證明上傳作業與課程綱要上傳作業【相同】

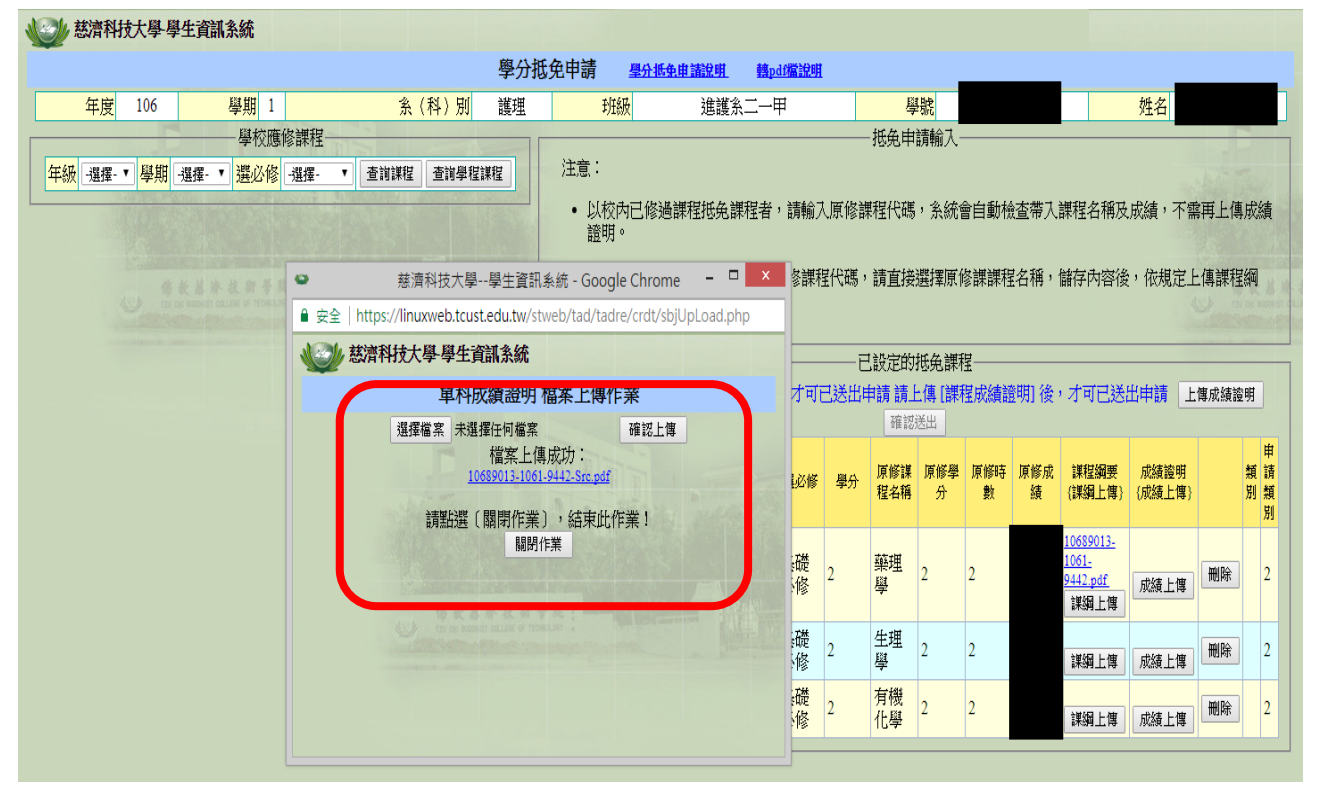

九、確認課程名稱、課綱、成績證明是否完全正確?

點選藍色底線的檔案,可以直接開啟上傳的檔案,就可以知道是否上傳對了

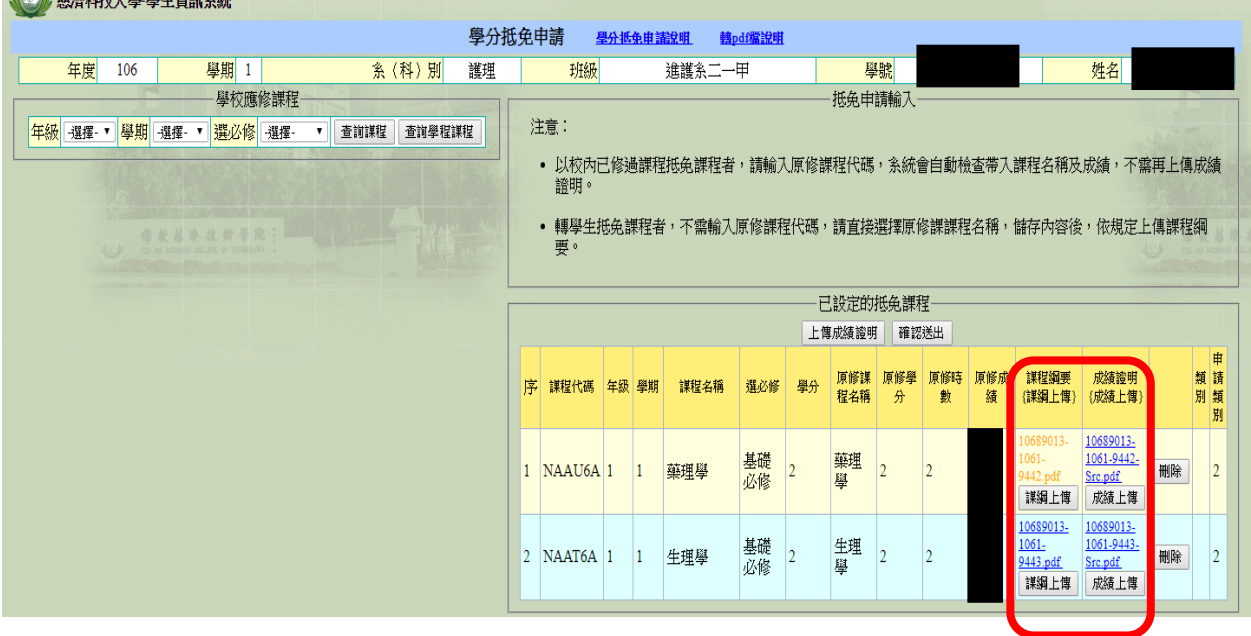

#### 十、確認無誤後→確認送出

#### ※若沒有點選【確認送出】就不算申請成功,便無法進入審查階段

√◎/ 慈濟科技大學 學生資訊系統

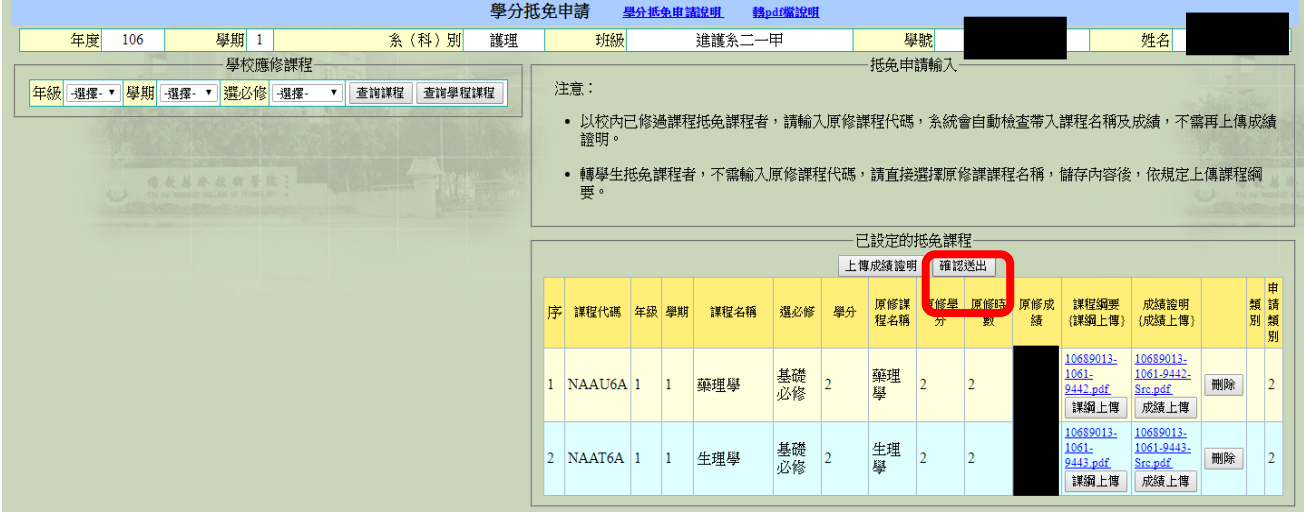

#### 十一、送出成功,會出現抵免申請之畫面以及目前的狀態

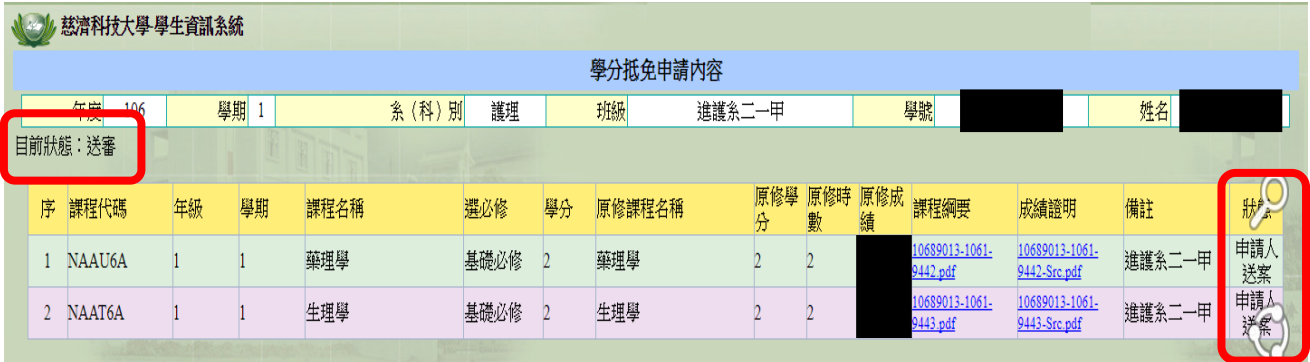

十二、查詢或修改→學分抵免作業→學分抵免申請查詢

#### <mark>線上申請學分抵免說明</mark> 2017/9/6 またままには 2017/9/6 またまま 2017/9/6 またまま 2017/9/6 またまま 2017/9/6

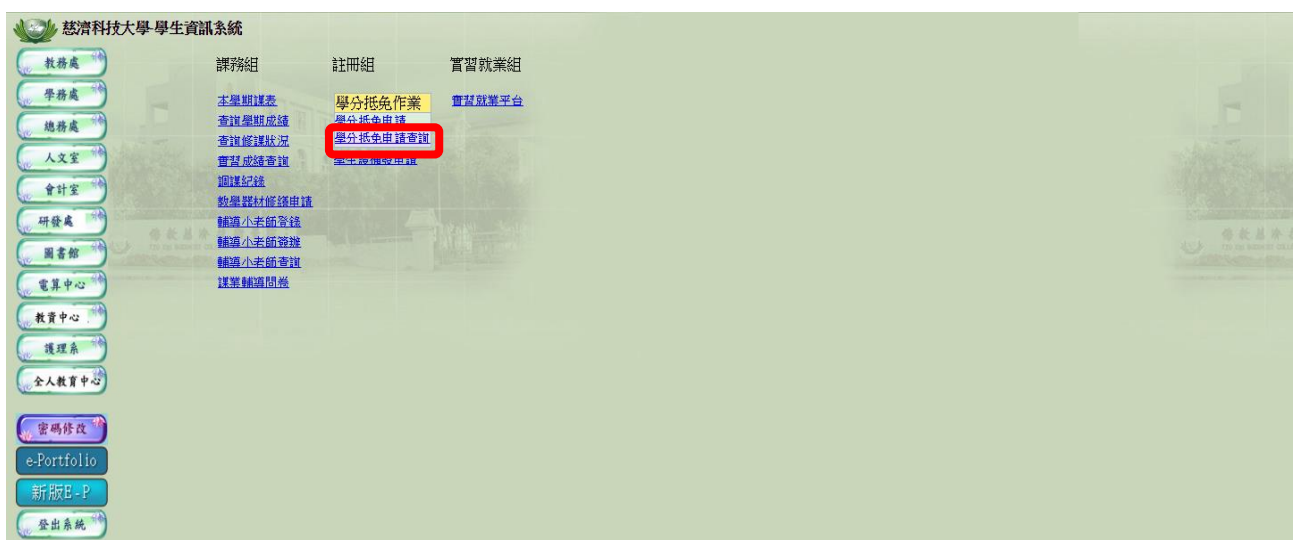

#### 十三、輸入要查詢的學期資料→查詢

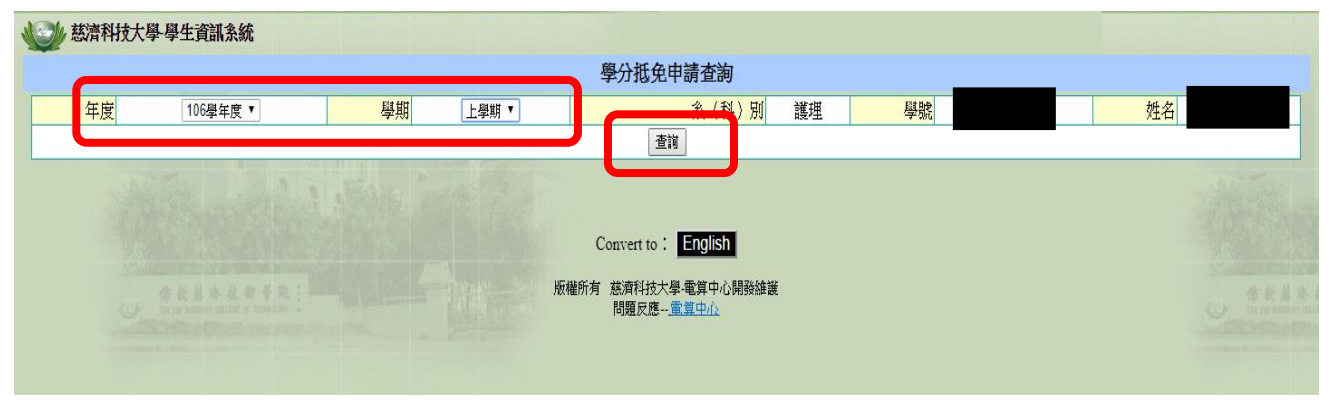

#### 十四、顯示抵免課程清單以及狀態

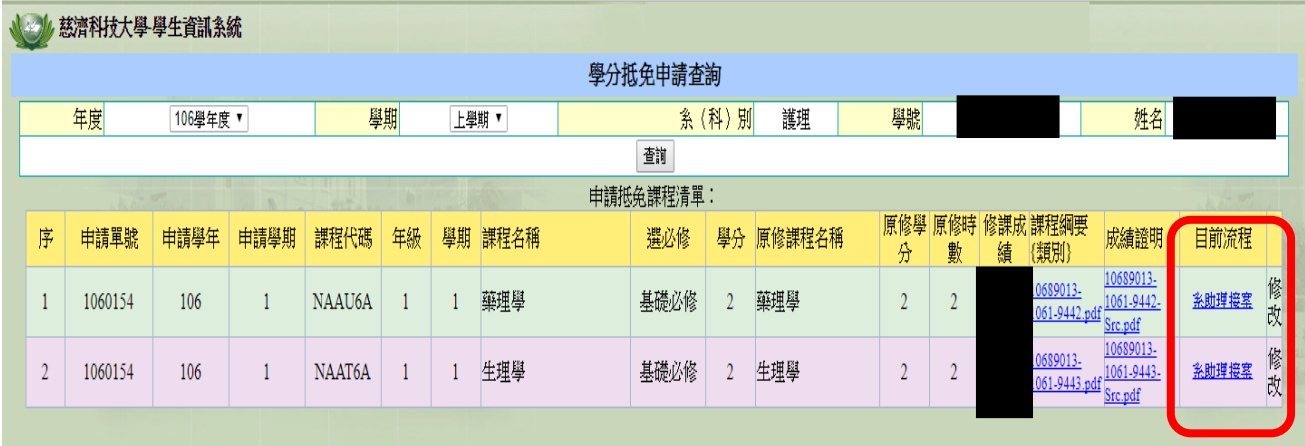

已經進入審查的抵免資料,無法再做修改;除非退案回到學生的簽辦狀態,最 後一個欄位的修改才能點選進入。

退案時,系統會發送一封通知信到學校的信箱,故請務必不定時查看學校之個 人 EMAIL 信箱。